# **PL – NATEC GENESIS RX 55 – INSTRUKCJA OBSŁUGI**

# **Wstęp**

Genesis RX55 jest programowalną klawiaturą dla graczy wyposażoną we wbudowaną pamięć, sterownik oraz podświetlenie klawiszy.

# **Cechy**

- Kompatybilna z systemami Windows XP/Vista/7;
- 3 grupy (21 przycisków) klawiszy o zdefiniowanych funkcjach;
- 3 poziomy podświetlenia oraz tryb jego uśpienia;
- opcja zablokowania klawisza Windows;
- 4 diody wskaźniki ustawienia;
- standardowe 104 klawiszy oraz 10 klawiszy funkcyjnych dedykowanych dla graczy;
- wbudowana pamięć do przechowywania ustawień.

# **Opis sterownika**

## **System**

- Kompatybilny z systemami Windows XP/Vista/7;
- port USB (1.1/2.0);
- napęd CD-ROM;
- 50 MB wolnej przestrzeni na dysku.

## **Instrukcja instalacji w systemach Windows XP/Vista/7**

- 1. Umieść wtyczkę USB klawiatury Genesis RX55 w porcie USB komputera.
- 2. Umieść płytę CD ze sterownikiem Genesis RX55 w napędzie CD-ROM.
- 3. Gdy na ekranie wyświetli się "Zainstaluj program", kliknij "Dalej".
- 4. Wybierz docelowa ścieżkę instalacji, następnie kliknij "Dalej".
- 5. Instalacia.
- 6. Gdy na ekranie wyświetli się "Instalacja zakończona", kliknij "Zakończ".
- 7. Uruchom ponownie komputer.

# **Ustawienia klawiatury**

- 1. Domyślne ustawienia
	- a. Przywrócenie domyślnej funkcji jednego klawisza Wciśnij przycisk. Otworzy się okno, skąd wybierz "Default setting".
	- b. Przywrócenie domyślnych funkcji wszystkich klawiszy wybierz "Default setting" w lewym dolnym rogu menu sterownika, następnie wybierz "Confirm"

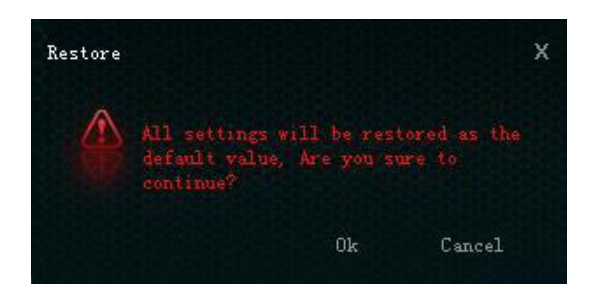

- 2. Funkcje multimedialne
	- a. Wybierz przycisk programowalny, po czym wybierz "Media Control"
	- b. Wybierz funkcję, następnie kliknij "Apply"

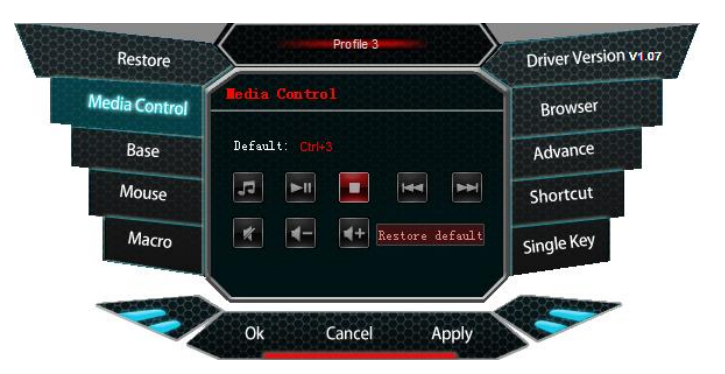

- 3. Funkcje podstawowe
	- a. Wybierz przycisk programowalny, po czym wybierz "Base"
	- b. Wybierz funkcję, następnie kliknij "Apply"

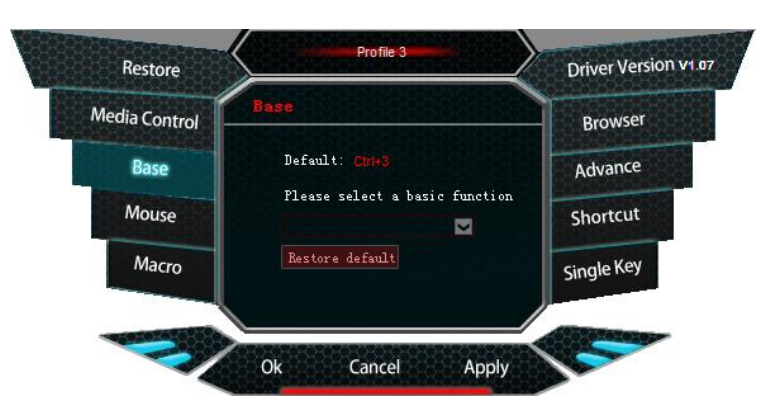

#### 4. Funkcje myszy

- a. Wybierz przycisk programowalny, po czym wybierz "Mouse"
- b. Wybierz funkcję, następnie kliknij "Apply"

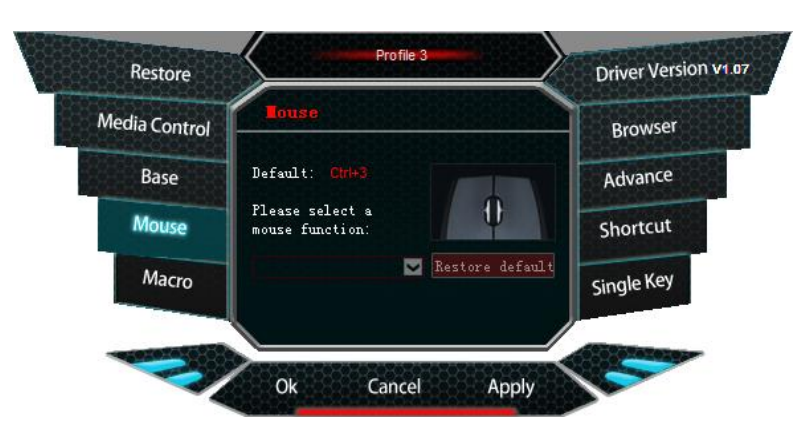

5. Definicja makr

#### **Czym jest makro?**

Mówiąc ogólnie, jest to seria akcji, którą można przypisać do klawiatury. Dokładniej, makro jest zarejestrowaną sekwencją naciśnięć i zwolnień przycisków oraz odstępów czasowych między nimi. Odstępy wyjściowe mogą być identyczne z nagranymi, bądź zdefiniowane przez użytkownika.

Jak zdefiniować makro?

- a. Wybierz przycisk programowalny, wybierz "Macro"
- b. Wybierz "Set up a new macro"
- c. Wpisz nazwę w pole tekstowe
- d. Wybierz nowe makro, wybierz czas cyklu oraz automatyczny odstęp czasu, wybierz "Start recording", wprowadź sekwencję klawiszy, wybierz "Stop recording".
- e. "Apply"

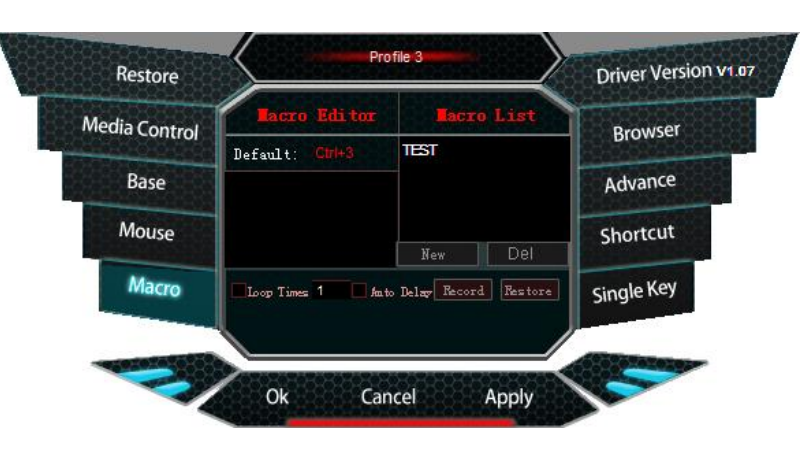

- 6. Funkcje przeglądarki
	- a. Wybierz przycisk programowalny, po czym wybierz "Browser"
	- b. Wybierz funkcję, następnie kliknij "Apply"

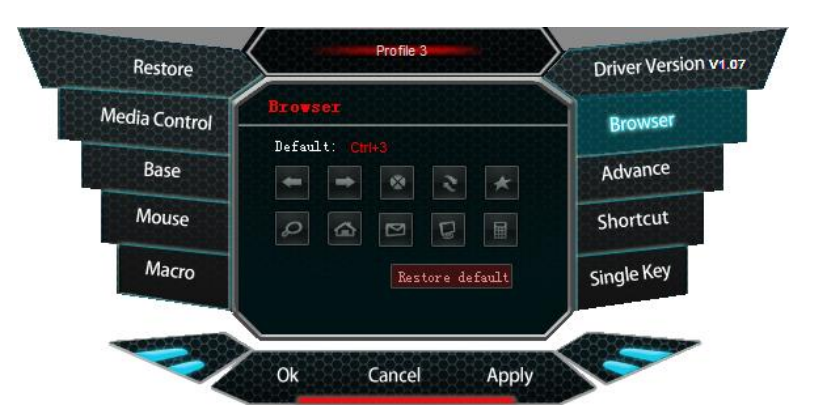

7. Zaawansowane funkcje

Klawiatura posiada funkcję przypisania jednego klawisza do standardowych operacji komputera.

- a. Wybierz przycisk programowalny, po czym wybierz "Advanced"
- b. Wybierz funkcję, następnie kliknij "Apply"

![](_page_3_Picture_9.jpeg)

- 8. Kombinacja klawiszy
	- a. Wybierz przycisk programowalny, wybierz "Shortcut"
	- b. Wybierz kombinację klawiszy
	- c. "Apply"

![](_page_3_Picture_14.jpeg)

#### 9. Pojedynczy klawisz

- Do wyboru jest 7 klawiszy multimedialnych oraz 104 standardowych
	- a. Wybierz przycisk programowalny i wybierz "Single key"
	- b. Wciśnij pojedynczy przycisk
	- c. "Apply"

![](_page_4_Picture_6.jpeg)

## **Jak stworzyć i zapisać profil?**

Każdy profil oparty jest na pojedynczym trybie pracy; dzięki temu gracz ma możliwość ustawienia odpowiedniego profilu zapewniającego silne wsparcie w grze.

![](_page_4_Picture_9.jpeg)

Klawiatura umożliwia tworzenie, wczytywanie, zapisywanie oraz edycję profili. Tymczasowo nieużywane profile mogą być zapisane w komputerze i wczytane do sterownika, gdy będą potrzebne.

Gdy podepniesz klawiaturę do innego komputera, możesz nadal używać poprzednio wczytanego profilu.

#### **Tworzenie profilu:**

- 1. Wybierz grę lub aplikację
- 2. Kliknij "Confirm"
- 3. Kliknij "Apply"

![](_page_5_Picture_5.jpeg)

#### **Wczytywanie ustawień:**

- 1. Otwórz interfejs sterownika, wybierz "Import"
- 2. Przeglądaj foldery w poszukiwaniu odpowiedniego pliku profilu
- 3. Wybierz "Otwórz"

![](_page_5_Picture_122.jpeg)

## **Zapisywanie profilu:**

- 1. Zaznacz profil, który chcesz zapisać i wybierz "Export"
- 2. Wprowadź nazwę profilu i wybierz "Zapisz"

![](_page_5_Picture_14.jpeg)

![](_page_6_Picture_1.jpeg)

![](_page_6_Picture_166.jpeg)

# **Uwagi ogólne**

- Nie używaj produktu w gorącym, zimnym, zakurzonym bądź zawilgoconym otoczeniu.  $\bullet$
- Upuszczenie, bądź uderzenie klawiatury może spowodować uszkodzenie urządzenia, podrapanie obudowy, bądź inną usterkę produktu.
- Nieautoryzowane próby rozkręcania urządzenia powodują utratę gwarancji i mogą  $\bullet$ spowodować uszkodzenie produktu.
- Produkt bezpieczny, zgodny z wymaganiami UE.
- Produkt wyprodukowany zgodnie z europejską normą RoHS. Jej celem jest zmniejszenie  $\bullet$ ilości substancji niebezpiecznych, przenikających do środowiska z odpadów elektrycznych i elektronicznych.
- Użycie symbolu WEEE (przekreślony kosz) oznacza, że niniejszy produkt nie może być traktowany jako odpad domowy. Zapewniając prawidłową utylizację pomagasz chronić środowisko naturalne. W celu uzyskania szczegółowych informacji dotyczących recyklingu niniejszego produktu należy skontaktować się z punktem sprzedaży detalicznej, w którym dokonano zakupu lub organem władzy lokalnej.

 $\zeta \in$ 

 $\overline{\textbf{0}}$ 

# **EN – NATEC GENESIS RX 55 – USER MANUAL**

## **Introduction**

Genesis RX55 is a programmable gaming keyboard with built-in memory, driver and keys backlight.

# **Characteristics**

- Compatible with Windows XP/Vista/7 operation system;
- 3 groups (21 buttons) of function defined keys;
- 3 levels of backlight, as well as backlight sleep mode;
- lock Windows key setting;
- 4 status indicator lights;
- standard 104 keys and 10 gaming function keys;
- built-in memory for storing the settings.

# **Driver description**

## **System**

- Compatible with Windows XP/Vista/7 operation system;
- USB (1.1/2.0) port;
- CD-ROM drive;
- 50 MB of hard disk space.

## **Windows XP/Vista/7 installation guide**

- 1. Insert the Genesis RX55 gaming keyboard USB plug into the computer USB port.
- 2. Insert the Genesis RX55 driver CD into the CD-ROM drive.
- 3. When the screen shows "install the program", click "next".
- 4. Select the install path, then click "next".
- 5. Installing.
- 6. When the screen shows "installation finished", click "finish".
- 7. Restart the computer.

## **Keyboard settings**

- 1. Default settings
	- a. Reset function of one key to defaults click the key, and a window will appear. Click "Restore default".
	- b. Reset functions of all keys to defaults click "Restore" on the left top corner of the driver window, then click "Confirm"

![](_page_8_Figure_5.jpeg)

- 2. Multimedia functions
	- a. Click the programmable key and then click "Multimedia" button
	- b. Select the function, click "Apply"

![](_page_8_Figure_9.jpeg)

- 3. Basic functions
	- a. Click the programmable key, and then click "Basic function" button
	- b. Select the needed function and click "Apply"

![](_page_8_Figure_13.jpeg)

#### 4. Mouse functions

- a. Click the programmable key, and click "Mouse function" button
- b. Select the needed function and click "Apply"

![](_page_9_Picture_4.jpeg)

5. Macro definition

#### **What is Macro?**

In brief speaking, it is a series of actions that you can bind to the keyboard. More precisely, macro is a recorded sequence of key presses, releases and time delays between them. Output delays can be recorded or predefined by user.

Hot to define a Macro?

- a. Click the programmable key, click "Macro"
- b. Click "Set up a new macro"
- c. Input the name into the text box
- d. Select a new macro, decide cycle time and auto delay, click "Start recording", enter the key sequence, click "Stop recording".
- e. "Apply"

![](_page_9_Picture_107.jpeg)

#### 6. Browser functions

- a. Click the programmable key, click "Browser"
- b. Select the function, click "Apply"

![](_page_10_Picture_4.jpeg)

7. Advanced functions

The gaming keyboard has one-key-response function to the common computer operations.

- a. Click the programmable key, click "Advanced"
- b. Select the funtion, click "Apply"

![](_page_10_Picture_9.jpeg)

- 8. Combined keys
	- a. Click the programmable key, click "Shortcut"
	- b. Select the combination of keys
	- c. "Apply"

![](_page_10_Picture_14.jpeg)

#### 9. Single key

There are 7 multimedia function keys and 104 standard keys

- a. Click the programmable key, click "Single key"
- b. Press the single key;
- c. "Apply"

![](_page_11_Picture_75.jpeg)

#### **How to create and save the profile?**

Each profile is based on single working mode; therefore gamer can set targeted profile to provide strong game support.

In the driver, we can choose the current profile to be used in one game and save it afterwards; there is possible maximum of 3 profiles.

![](_page_11_Picture_76.jpeg)

The gaming keyboard provides profile creating, loading, saving and editing.

You can save the profiles which are not used at the time to your computer and load them into the driver when you need them.

When you switch to another computer, you can still use the previously loaded profile.

## **Creating a profile:**

- 1. Select the game or application
- 2. Click "Confirm"
- 3. Click "Apply"

![](_page_12_Picture_5.jpeg)

## **Loading the settings:**

- 1. Open the driver interface, click "Import"
- 2. Browse to open the needed profile file
- 3. Click "Open"

![](_page_12_Picture_111.jpeg)

#### **Saving the profile:**

- 1. Select the profile which you need to save, click "Export"
- 2. Type the profile name and click "Save"

![](_page_12_Picture_14.jpeg)

![](_page_13_Picture_1.jpeg)

![](_page_13_Picture_125.jpeg)

# **General**

- Non-authorized repairs or taking the device to pieces make the warranty void and may  $\bullet$ cause the product damage.
- Do not use the product in low and high temperatures and in the dusty atmosphere.
- Do not connect / disconnect the product to / from a computer when it is on.
- The safe product, conforming to the EU requirements.
- The product is made in accordance with RoHS European standard. The standard was issued  $\bullet$ in order to decrease the amount of the electronic and electrical waste emitted into the atmosphere.
- The WEEE symbol (the crossed-out wheeled bin) using indicates that this product in not  $\bullet$ home waste. You protect the environment when you recycle hazardous waste appropriately. In order to get detailed information about recycling this product please contact your retailer or a local authority.

![](_page_13_Picture_10.jpeg)

![](_page_13_Picture_11.jpeg)